## UTLISATION DE PDF XCHANGE VIEWER

## I. Utilisations du logiciel :

- compléter un exercice scanné au format pdf sur ordinateur
- lire un texte scanné à l'aide d'un logiciel de retour vocal

## II. Compléter un exercice scanné au format pdf :

### *1.* Utiliser pdf xchange viewer comme programme par défaut

L'ordinateur ouvre habituellement les documents au format pdf avec le logiciel

Abode Reader.

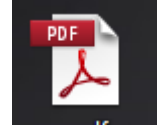

Il va s'agir de lui demander d'ouvrir systématiquement les pdf avec pdf xchange

viewer.

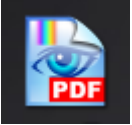

Faire un clic droit sur le document

Pointer sur Ouvrir avec

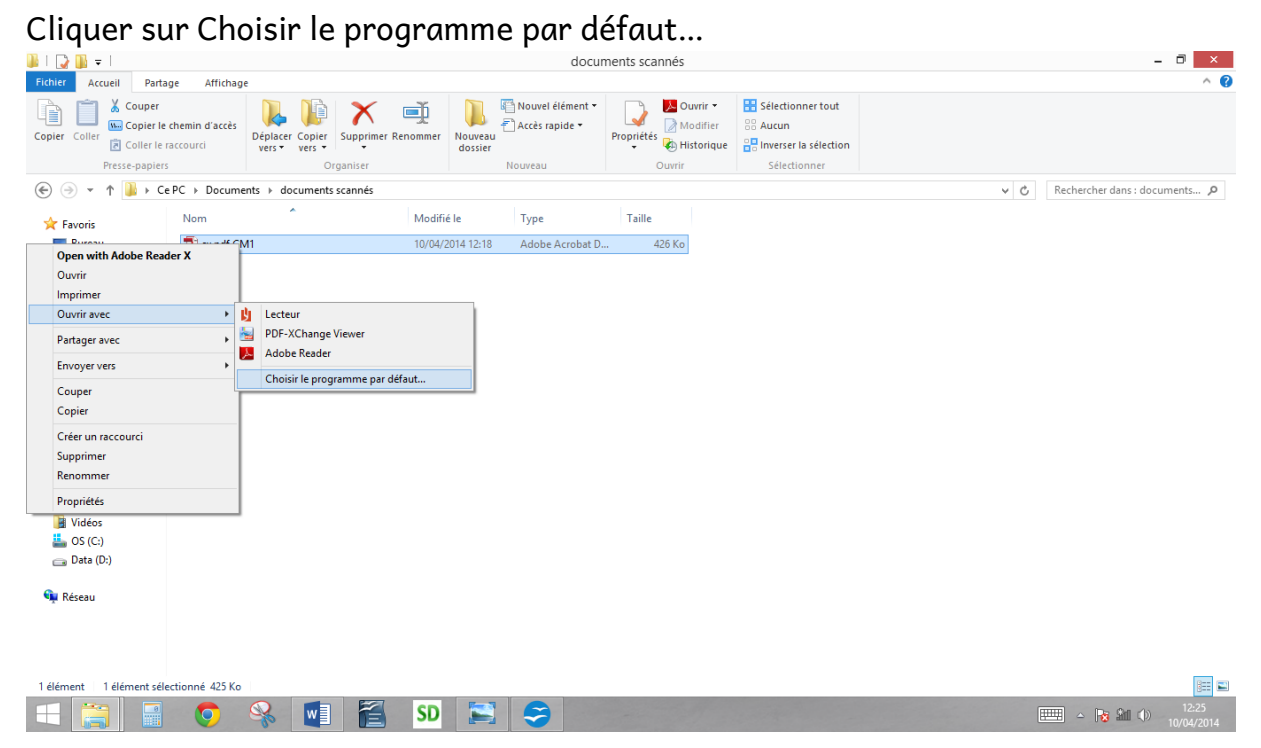

MARBLEZ Elodie – Structure Régionale des Troubles d'Apprentissage – CHU Nantes

### Choisir Pdf Xchange Viewer

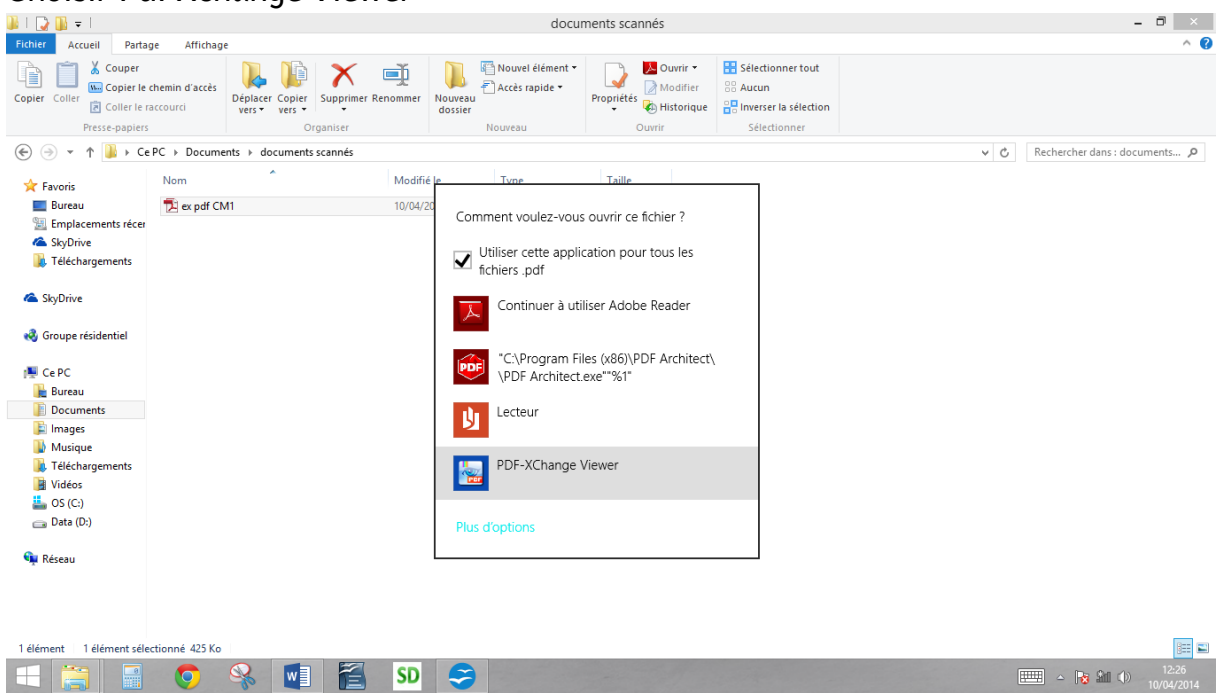

Si le logiciel pdf xchange viewer n'est pas proposé dans la liste, il faut le rechercher dans l'ordinateur en cliquant sur Plus d'option.

### 2. Paramétrer le logiciel pour faire apparaitre les fonctions utiles

Présentation de la barre d'outils à la première utilisation :<br>ExpatcM1 - PDF-XChange Viewer

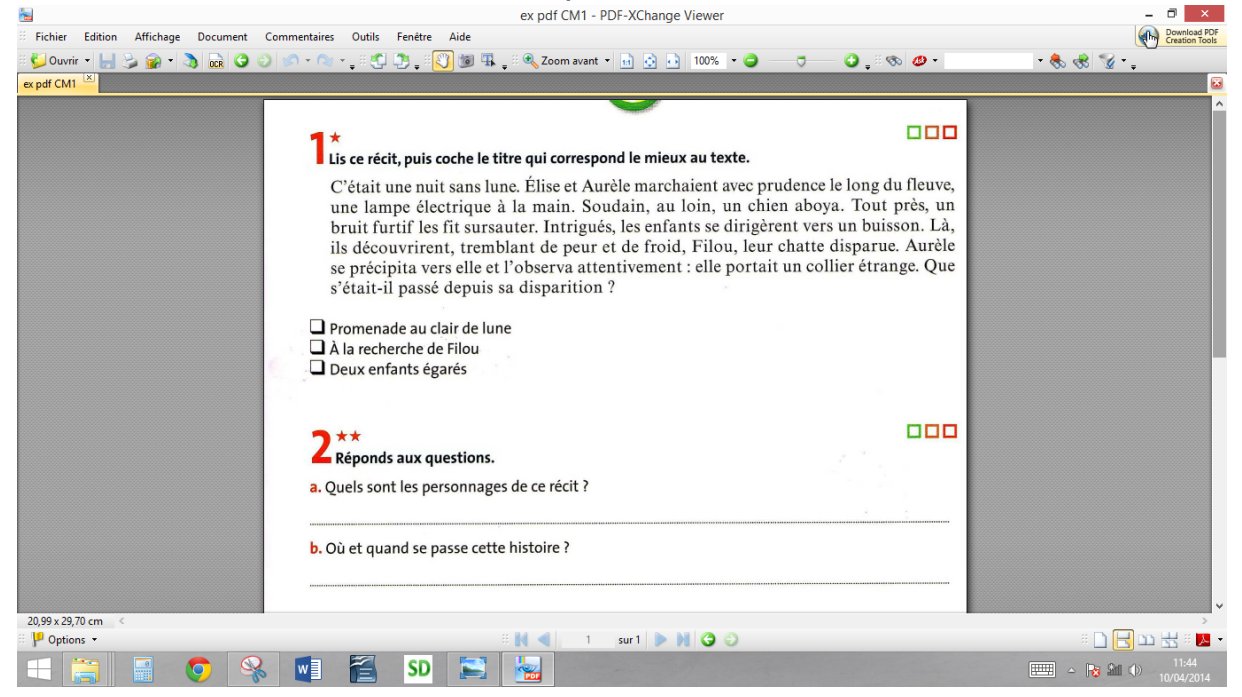

### Cliquer sur la petite flèche au bout de la barre d'outils, puis cliquer sur Personnaliser

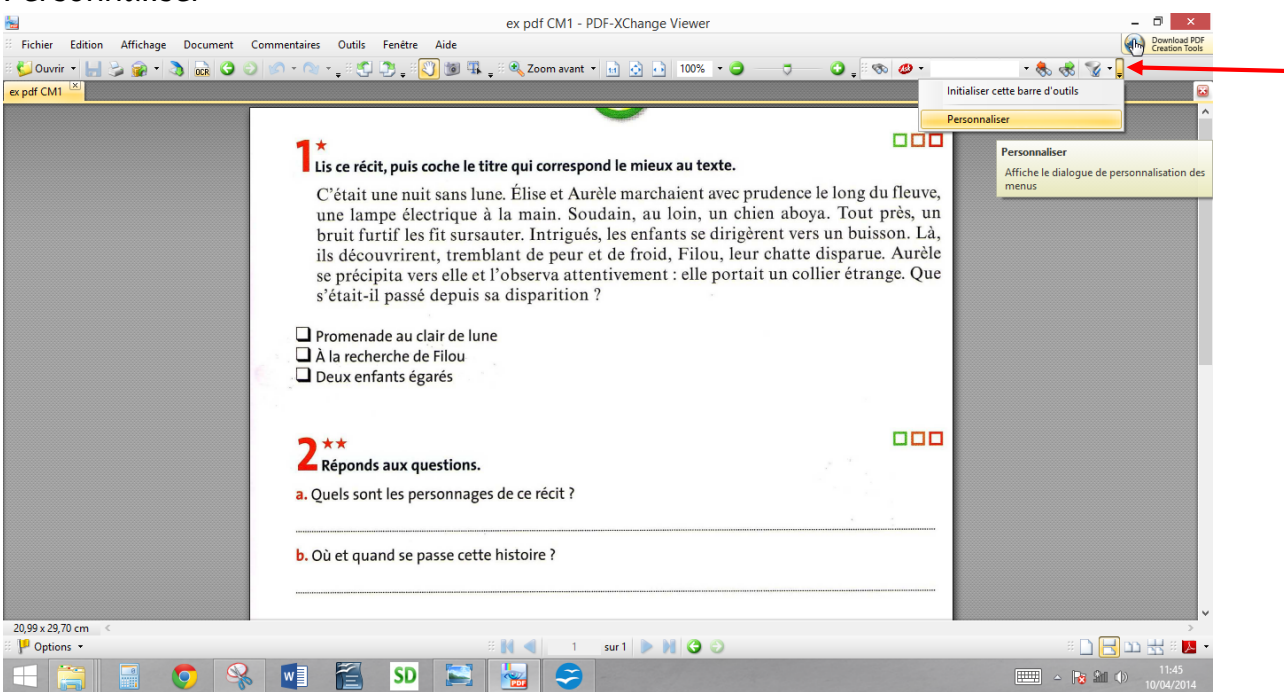

### La fenêtre suivante s'affiche, cliquer sur l'onglet Outils

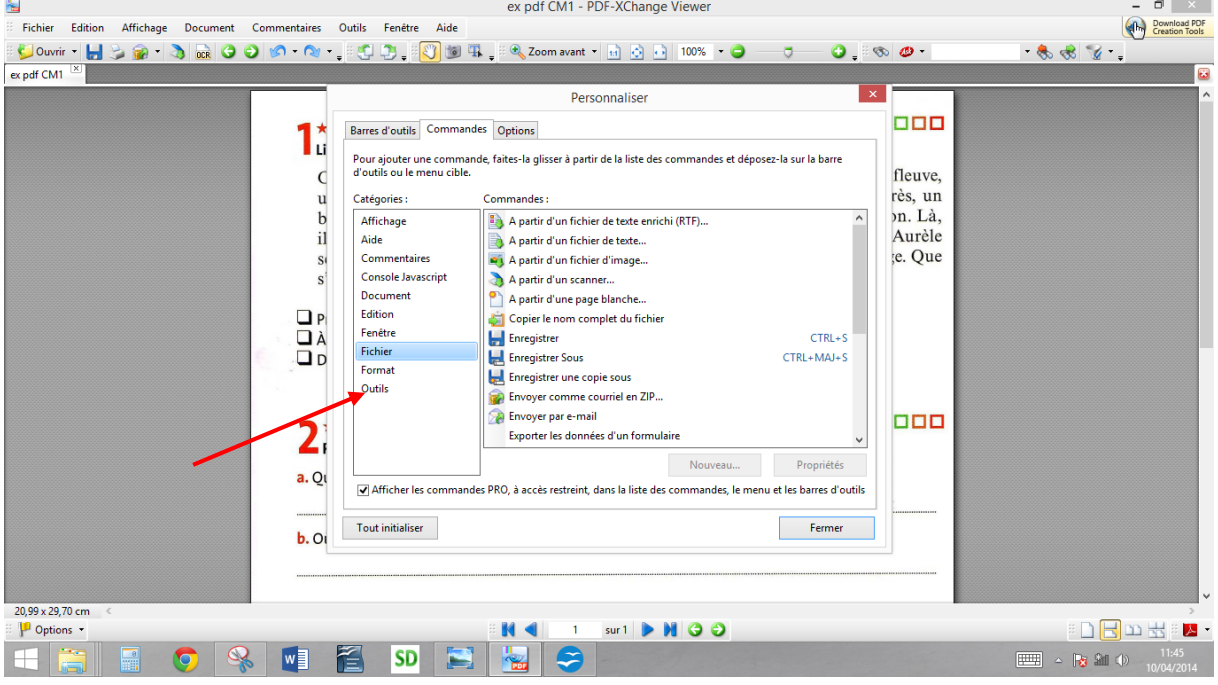

Faire glisser les fonctions qui ne serviront pas dans la fenêtre :

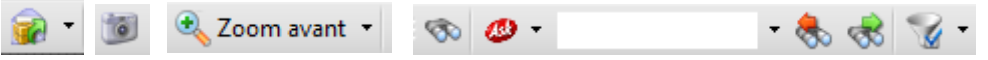

Faire glisser dans la barre d'outils les fonctions suivantes :

- outil machine à écrire ■ Machine à écrire - outil surligneur  $[T]$ - outil soulignage - outil pour barrer du texte  $\pm$ - outil ligne  $\angle$ - outil flèche - outil rectangle  $\Box$ - outil ovale O - outil crayon - outil gomme

Vous devez alors obtenir la présentation suivante :

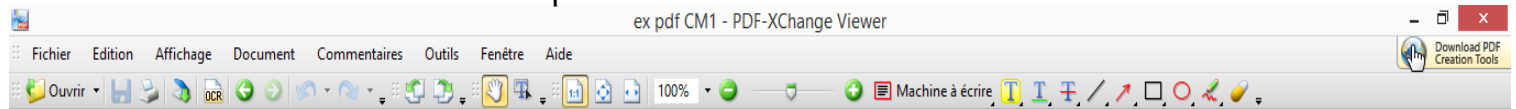

### 3. Cocher une réponse dans un exercice :

Utiliser l'outil ligne pour cocher la bonne réponse

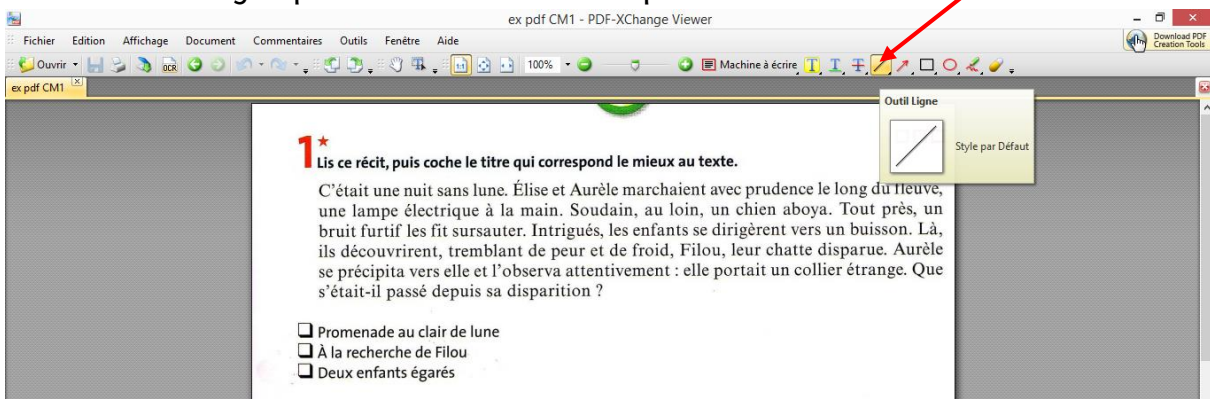

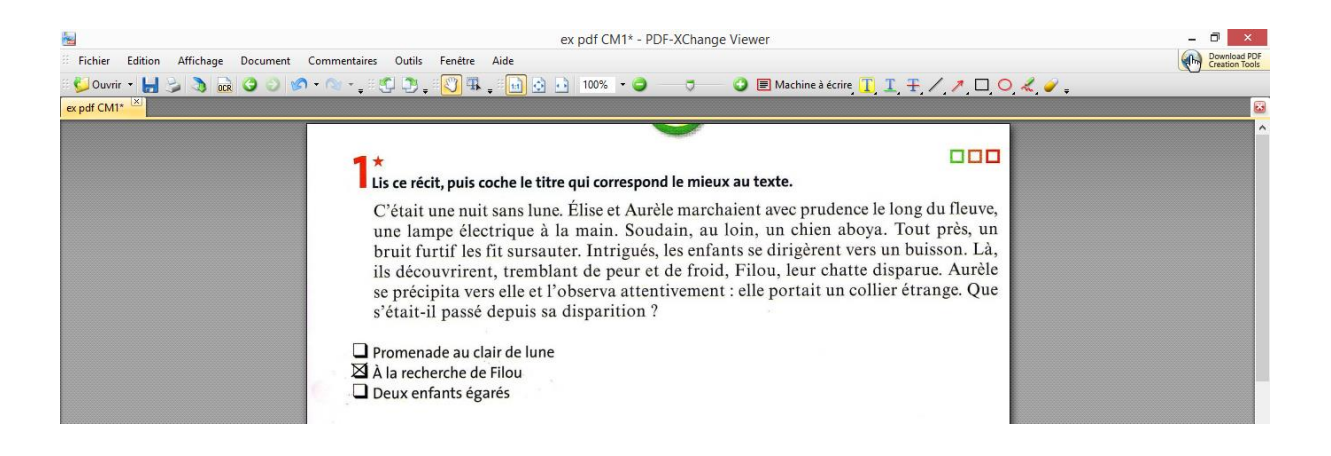

# Pour ne plus utiliser la fonction sélectionnée, cliquer sur outil main

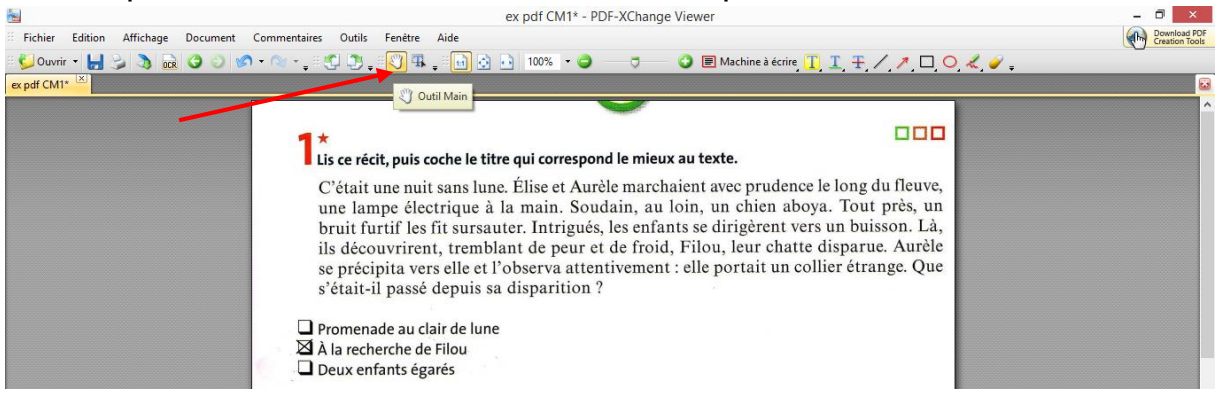

4. Ecrire sa réponse :

### Utiliser la fonction Outil Machine à écrire

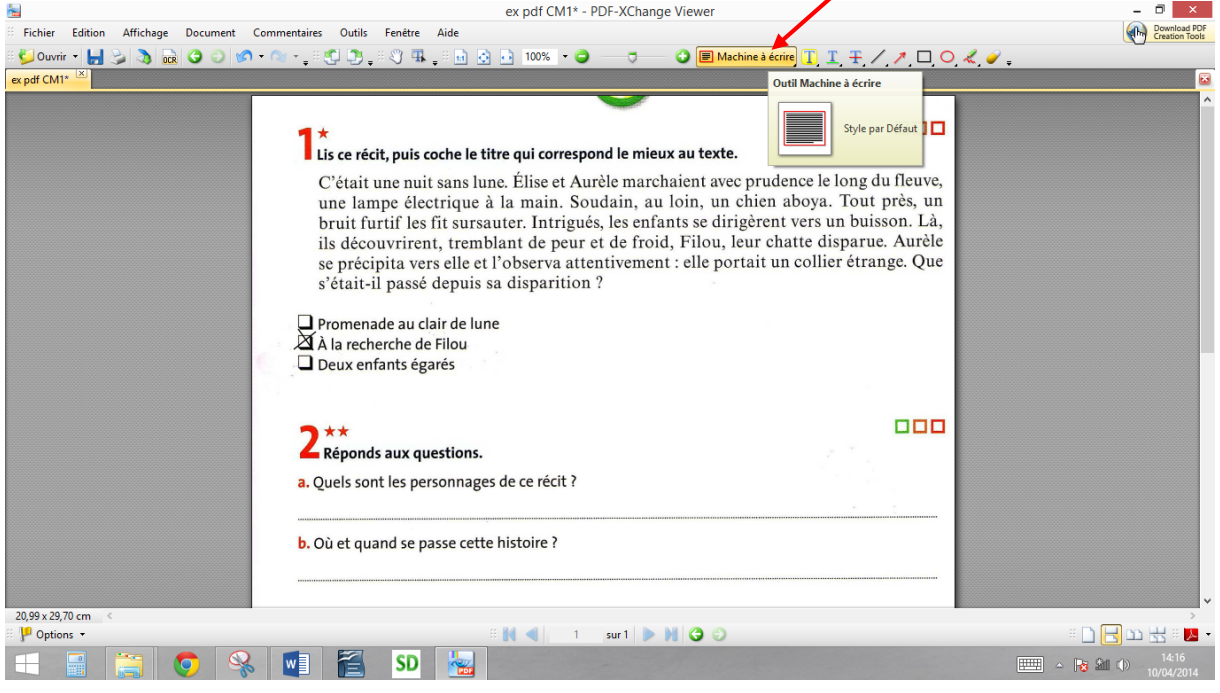

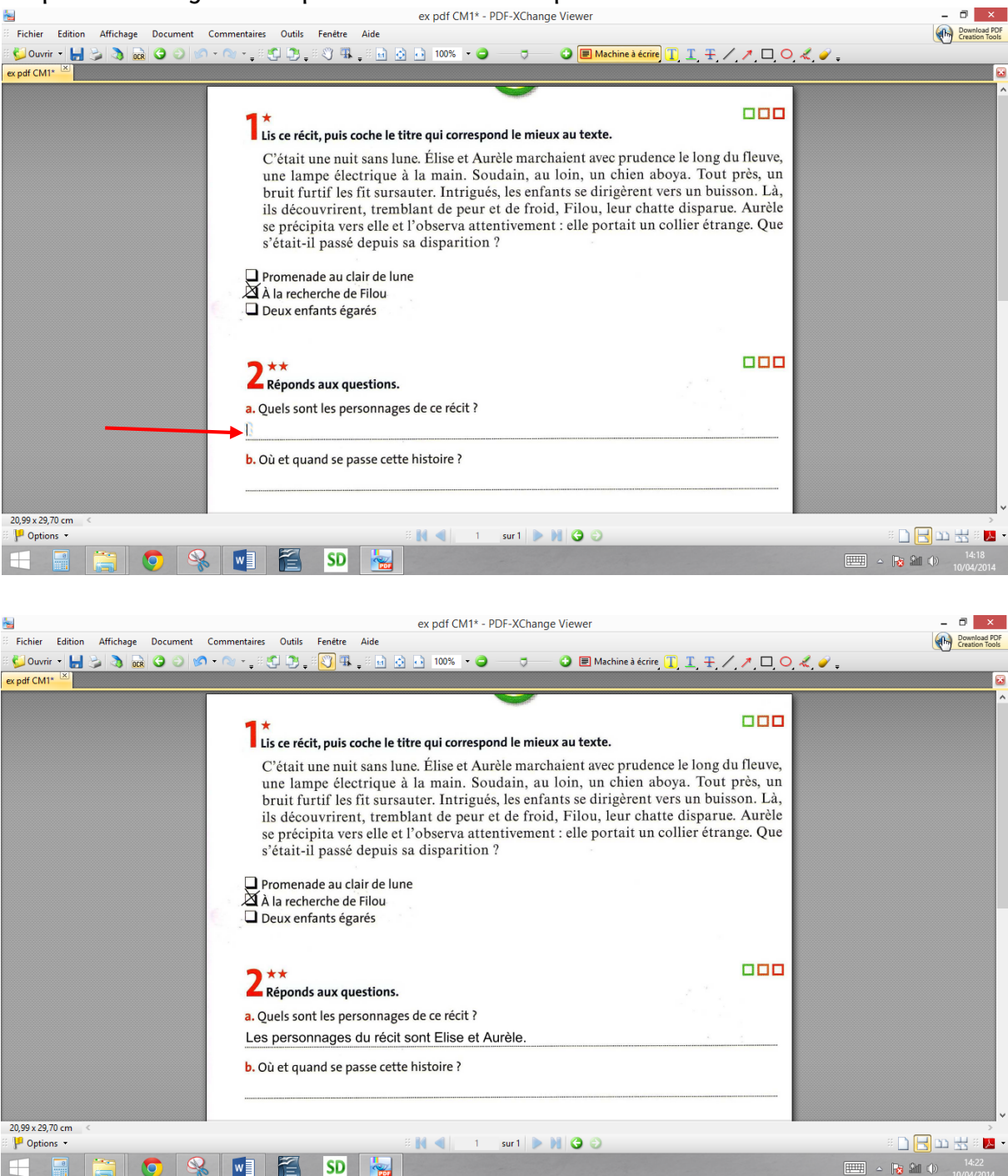

## Cliquer sur la ligne de réponse et écrire sa réponse

Pour changer la taille et le type de la police, faire apparaitre la barre d'outils associée en tapant sur le clavier « ctrl+E »

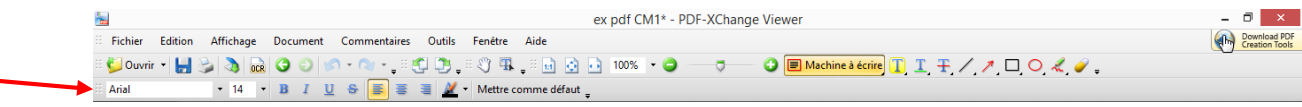

### 5. Entourer encadrer

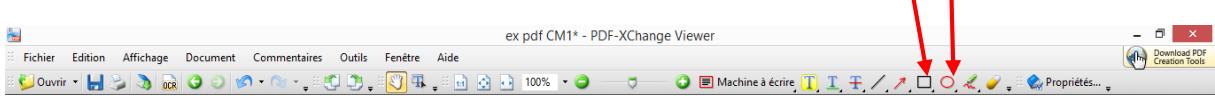

Faire un cliqué glissé au niveau de l'élément à entourer ou encadrer

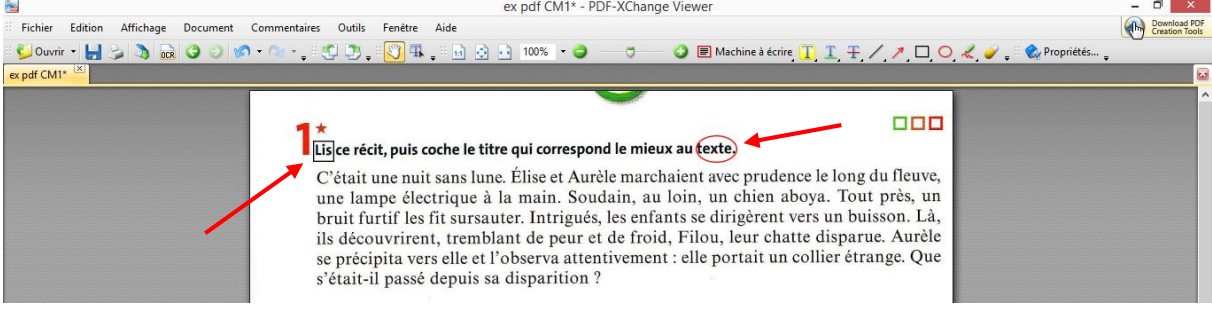

6. Utiliser les fonctions surligner, souligner, barrer

Afin de pouvoir sélectionner du texte, il faut au préalable cliquer sur ca La fenêtre suivante s'affiche :

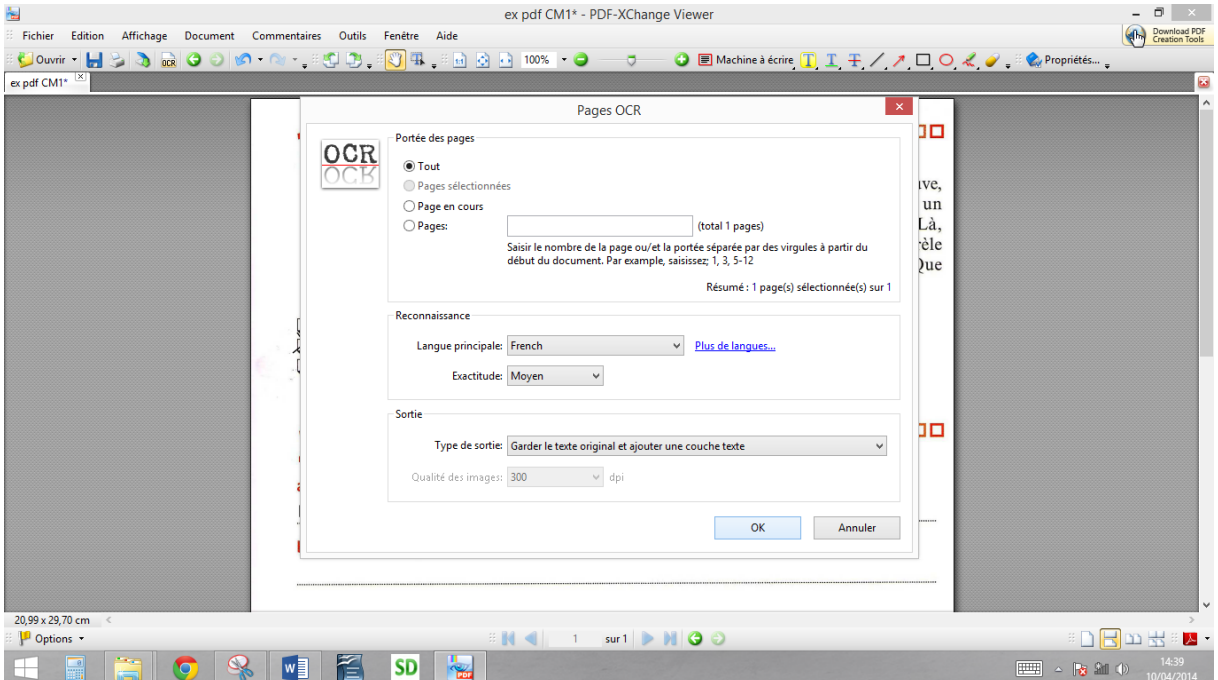

Cliquer sur ok.

Le logiciel repère alors les caractères du texte.

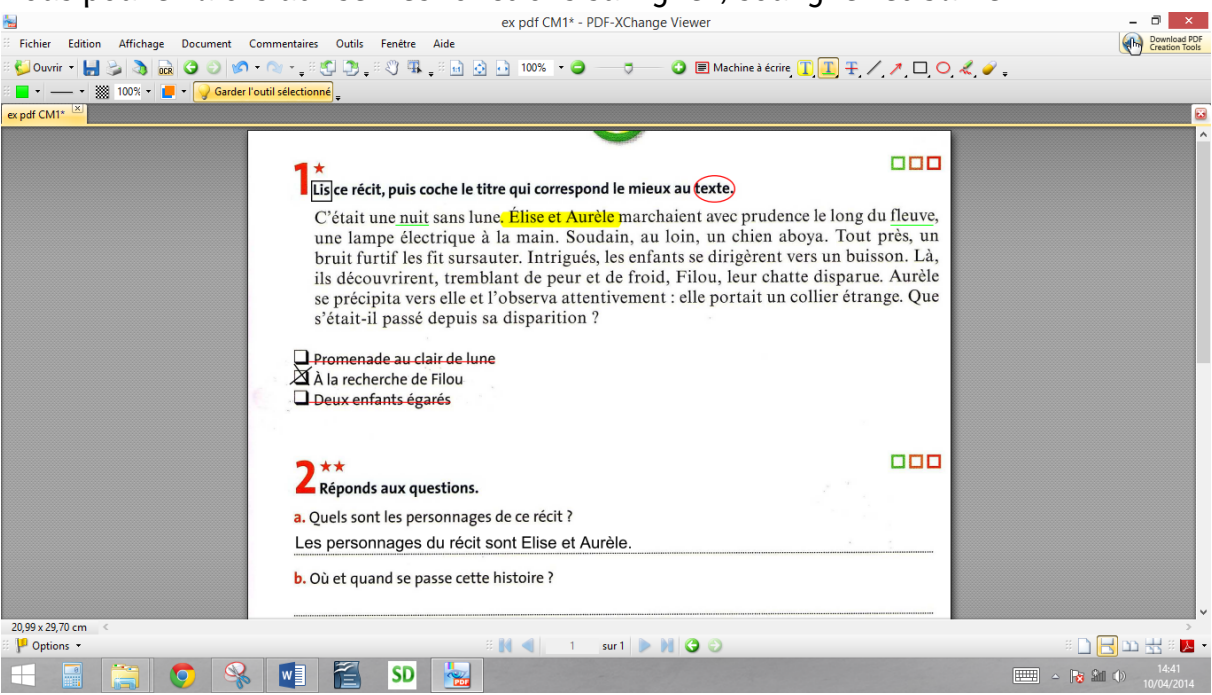

# Vous pouvez alors utiliser les fonctions surligner, souligner et barrer<br>Name Viewer

### Il est possible de changer la couleur

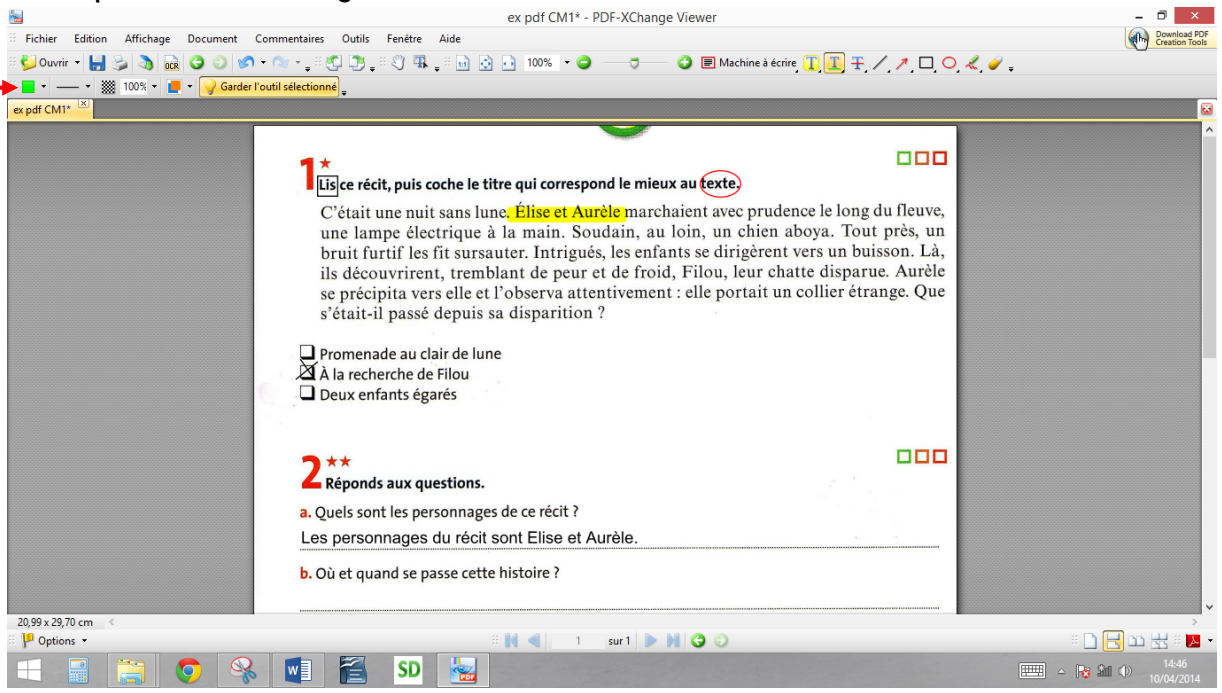

## 7. Supprimer le texte tapé ou un élément ajouté sur le document :

Sélectionner le texte ou le cercle par exemple avec l'outil main et appuyer sur la touche suppr du clavier

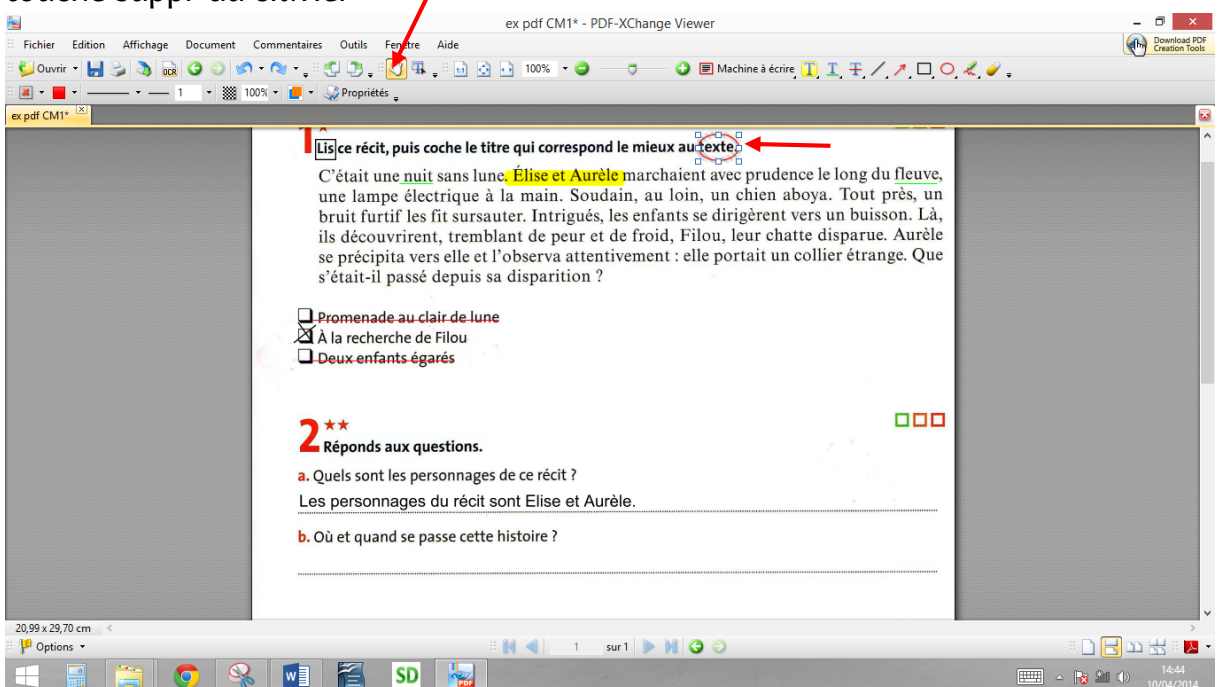

- III. Lire un texte scanné au format pdf à l'aide de logiciel de retour vocal
	- 1. Exemple avec un logiciel de retour vocal téléchargeable gratuitement : Free Natural Reader

OCR

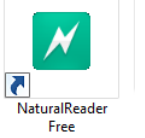

Sélectionner le texte à faire lire avec l'Outil de sélection. Afin de pouvoir sélectionner le texte, il est au préalable nécessaire de cliquer sur

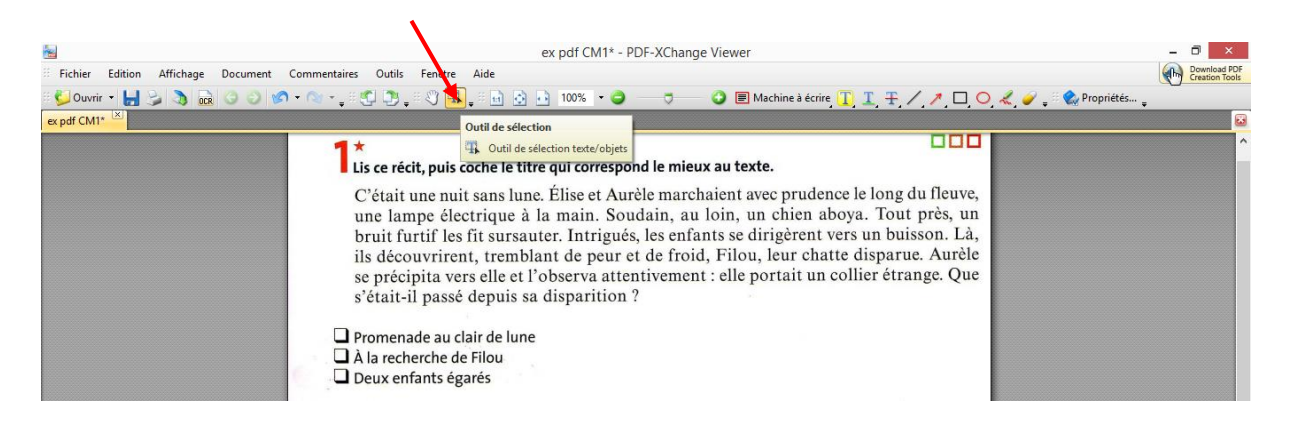

MARBLEZ Elodie – Structure Régionale des Troubles d'Apprentissage – CHU Nantes

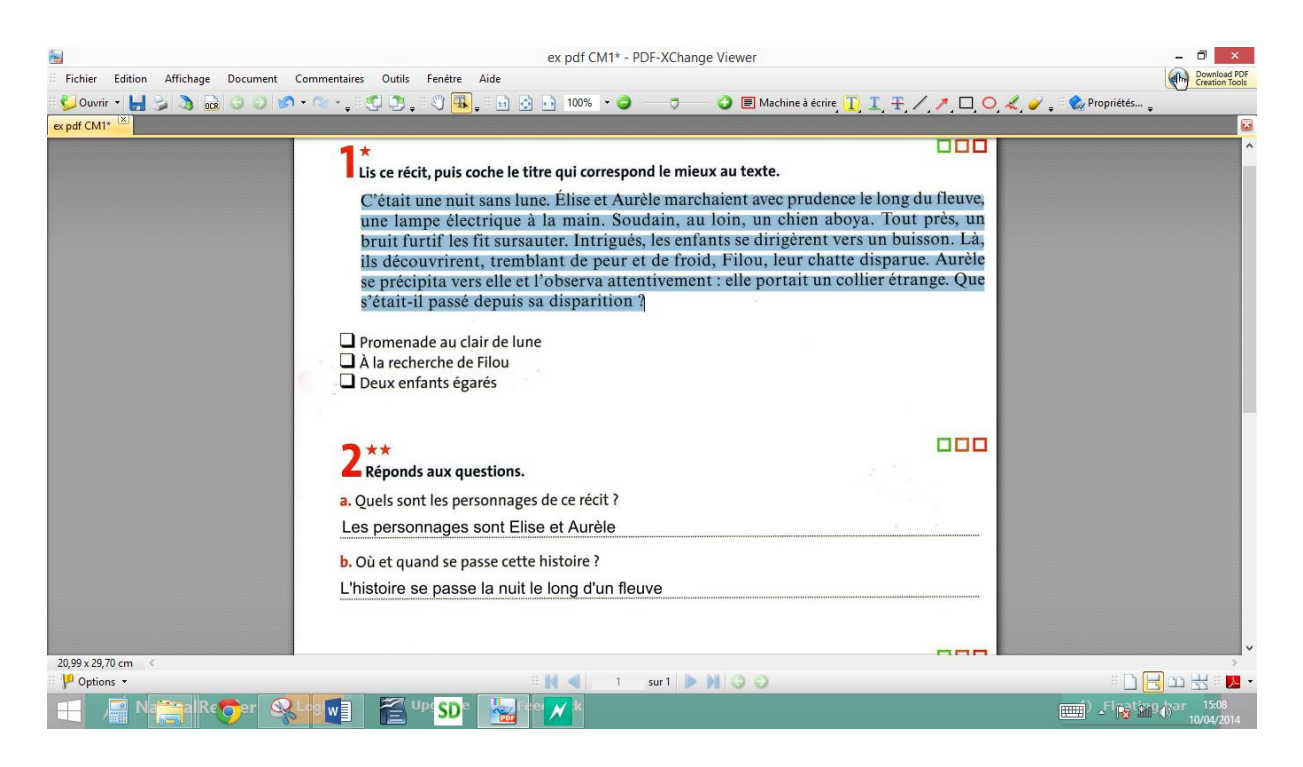

Copier coller le texte dans l'interface de Free Natural Reader avec les fonctions « crtl+C » et « ctrl+V » du clavier

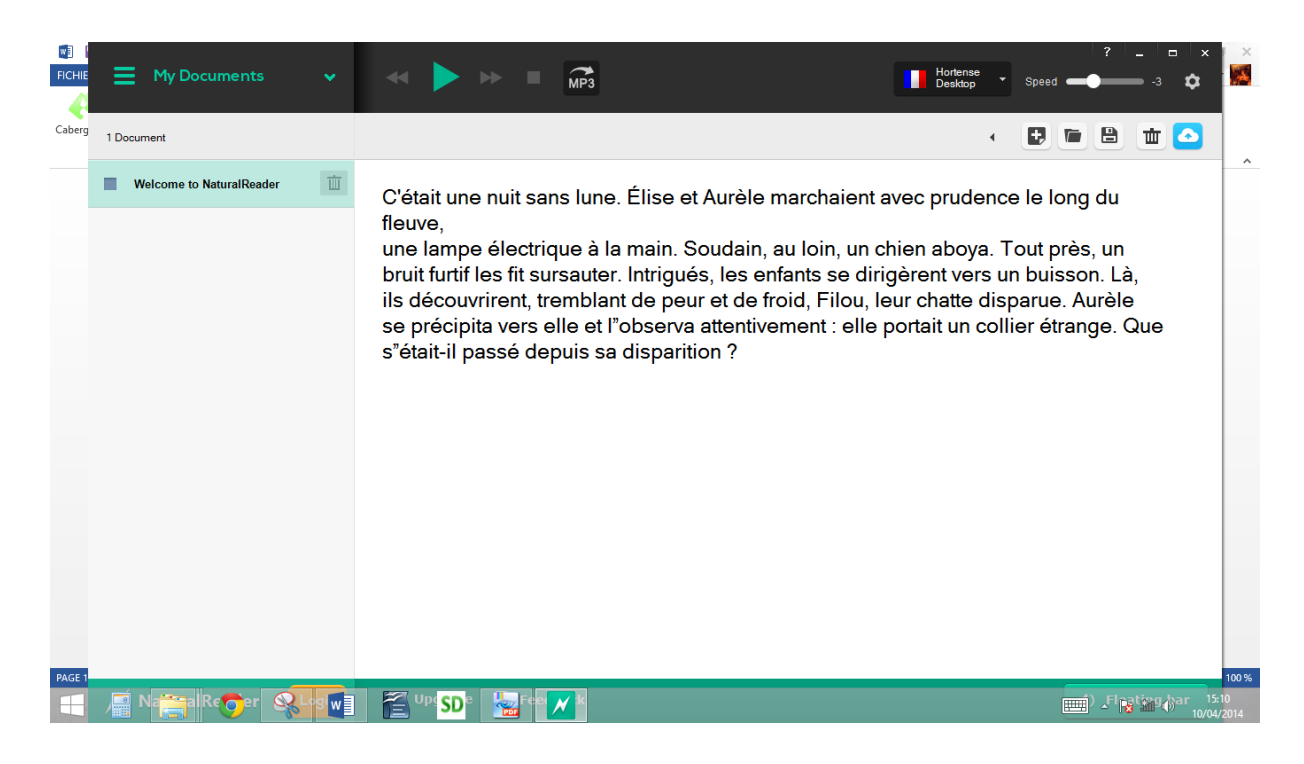

Cliquer sur « play » pour en avoir une lecture

## 2. Exemple avec le logiciel de retour vocal SDvocal (peu onéreux, disponible en essai) :

Avec ce logiciel, il n'est pas nécessaire de copier le texte sur une interface.

Sélectionner le texte comme montré précédemment puis cliquer sur la fonction « play » du logiciel

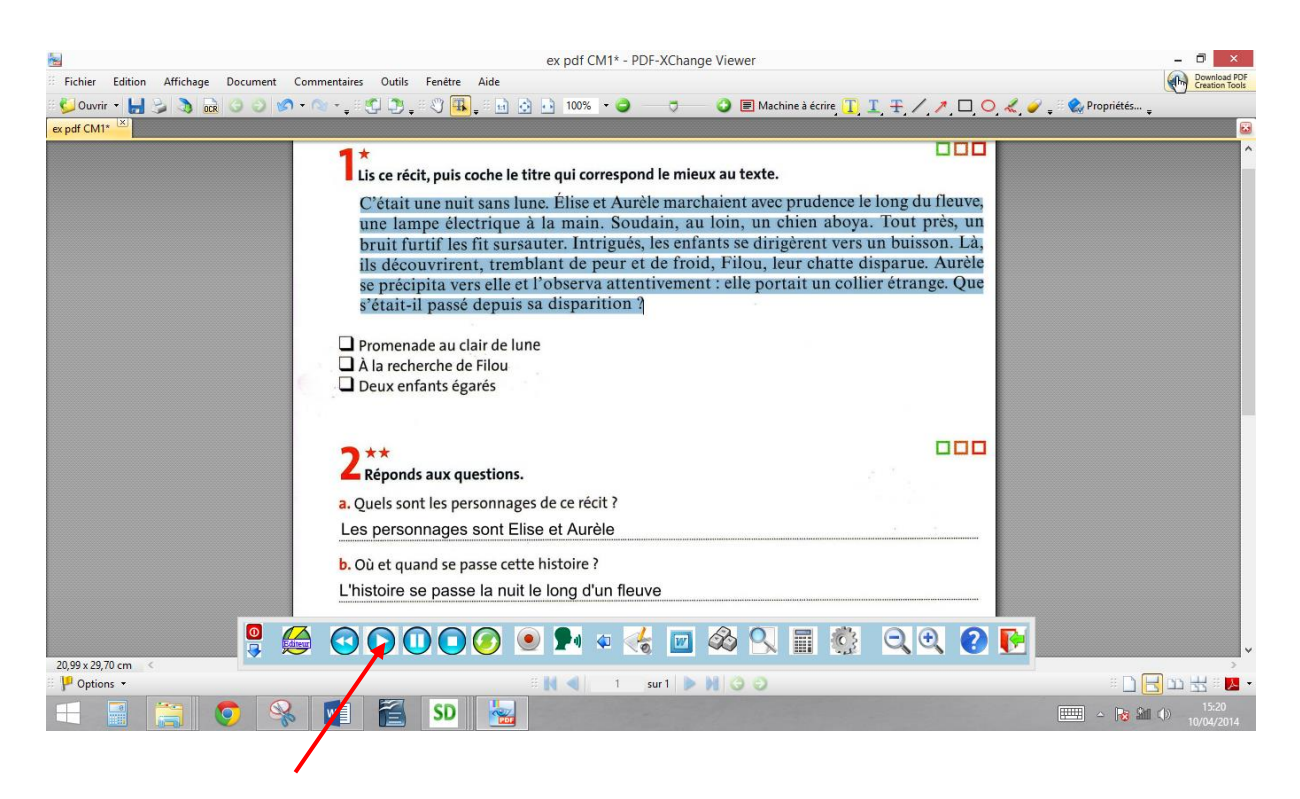